# CAMBIO DE<br>CONTRASEÑA WIFI

**EMsystems** 

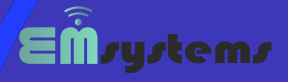

# 1º PASO ACCEDER AL ROUTER

## INTRODUCCIÓN

Vamos a empezar asegurando que nuestro dispositivo tp-link este encendido.

Luego vamos a conectarnos a nuestro router haciendo uso un cable de red, o mediante el wifi, para ello necesitar un teléfono celular, tableta o laptop.

# INGRESAR A LA INTERFAZ DE CONFIGURACIÓN

Aquí vamos a abrir una navegador de nuestra preferencia e ingresar la siguiente dirección IP : 192.168.0.1 y le damos enter (puedes probar también con: 192.168.1.1) o http://tplinkwifi.net. Vea imagen de muestra:

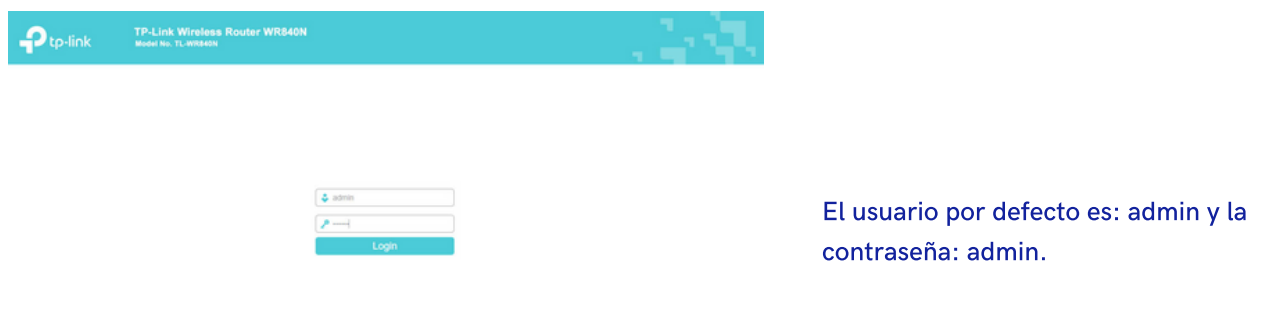

# ACCEDER A LA CONFIGURACIÓN INALAMBRICA

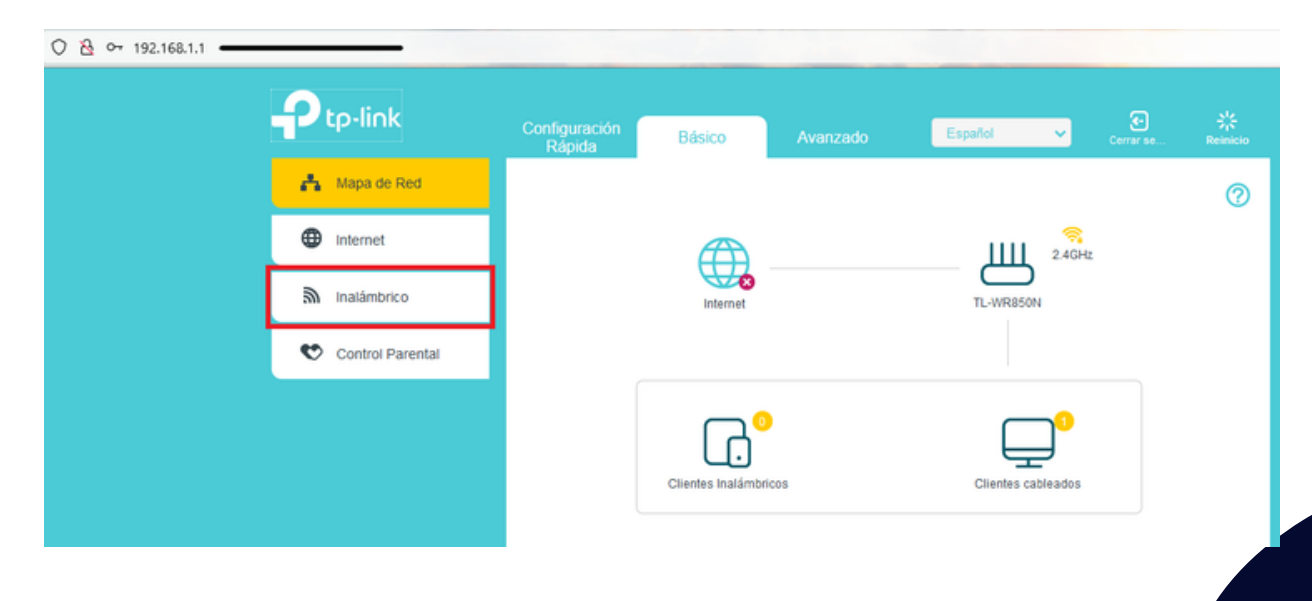

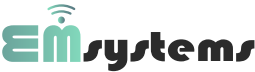

# RED Y CONTRASEÑA

#### AJUSTES INALAMBRICOS

En el panel, encontraremos las opciones correspondientes para realizar el cambio de "Nombre de red (SSID)" y contraseña del WI-FI.

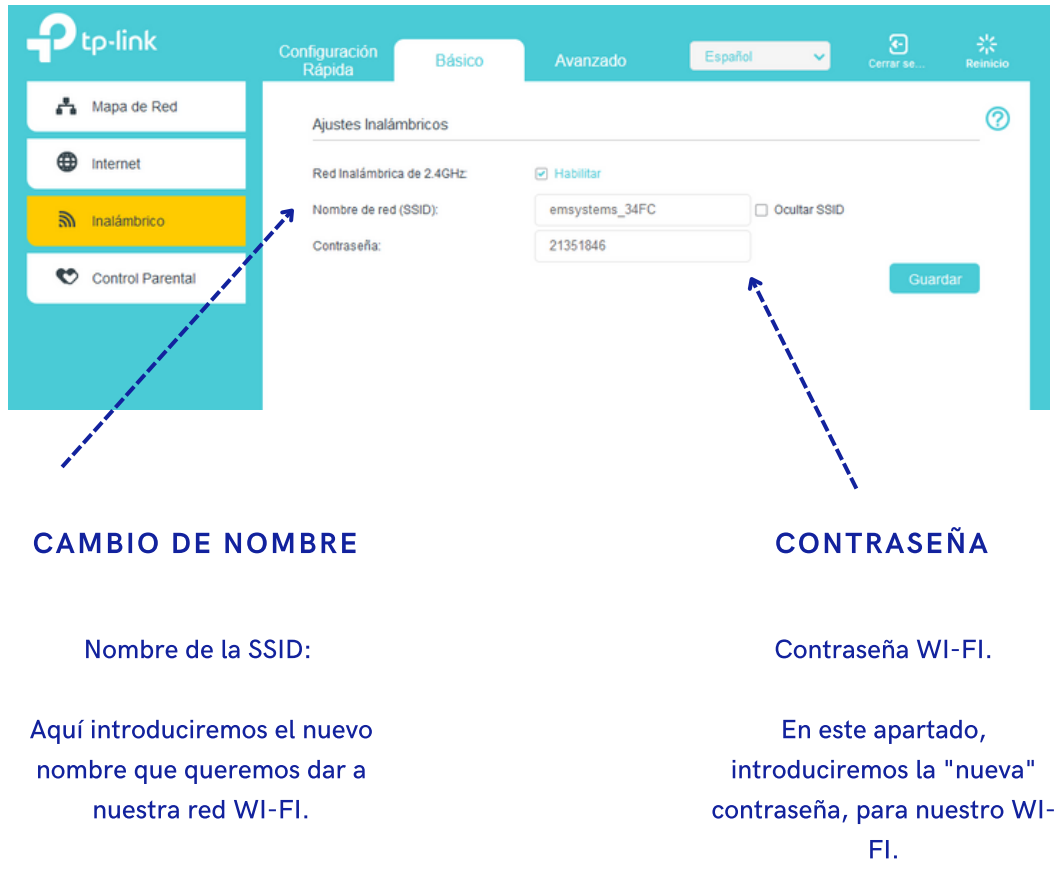

### GUARDAR CONFIGURACIÓN

Una vez introducidas las nuevas credenciales de red, guardamos la configuración y el dispositivo se reiniciará aplicando la nueva configuración.

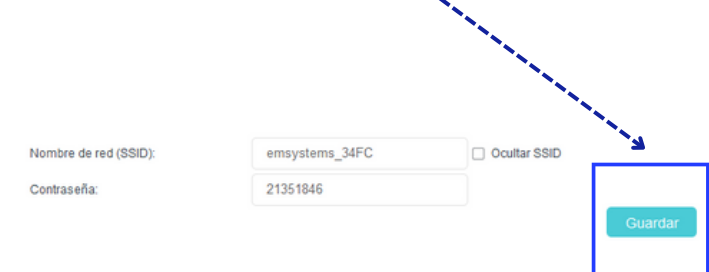

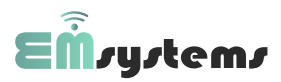